## **Mode d'emploi de la carte interactive :**

- saisir directement une adresse ou aller sur l'onglet permettant de choisir une localisation (possibilité d'aller jusq'au niveau de la parcelle) en cliquant sur le symbole suivant (à gauche de la carte) :

 $\circ$ 

- choisir pour chaque catégorie de carte les zones que vous souhaitez visualiser en cochant ou en décochant les yeux dans le menu qui s'affiche lorsque vous allez sur l'onglet permettant de choisir le contenu de la carte, en cliquant sur le symbole suivant :

M

Vous aurez alors accès au menu suivant :

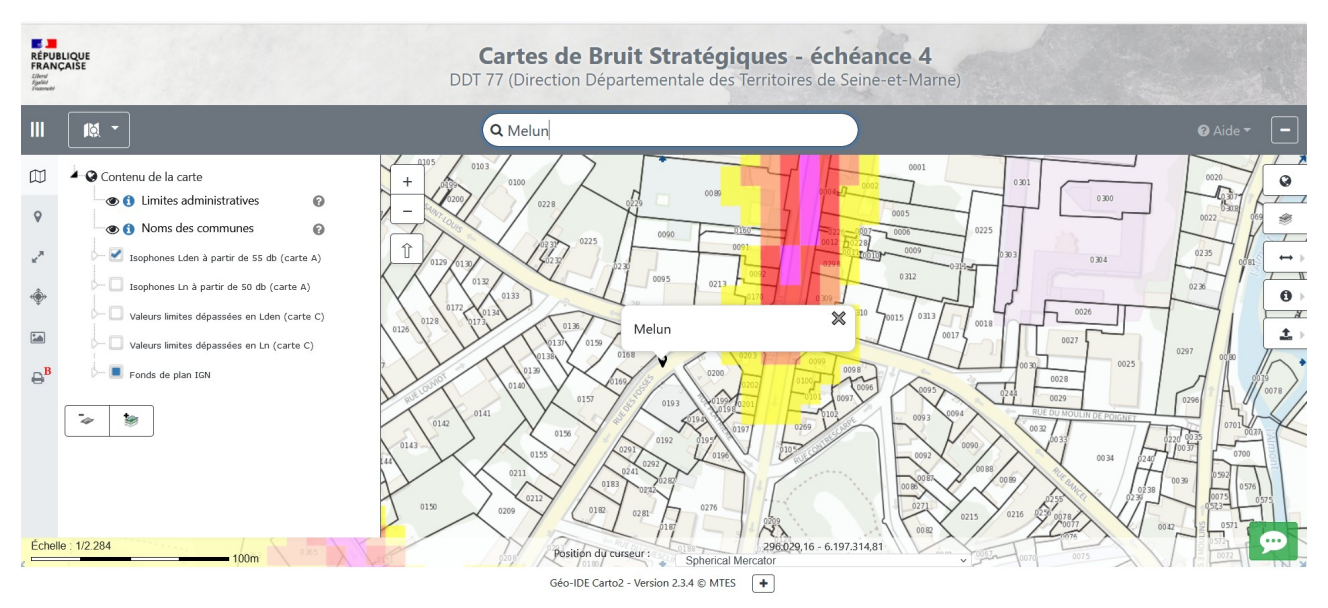

En cochant ou décochant les carrés (devant chaque type de carte), vous pouvez afficher ou masquer l'ensemble des cartes (ferroviaires et routières) de chaque type de carte.

Pour sélectionner plus précisément les cartes que vous souhaitez afficher selon l'origine du bruit, il faut cliquer sur les triangles blancs (devant les carrés), pour ouvrir le choix, puis cliquer sur les « yeux » devant « infrastructure ferroviaire », « infrastructures routières concédées » ou « infrastructures routières non concédées » selon les isophones que vous souhaitez visualiser.

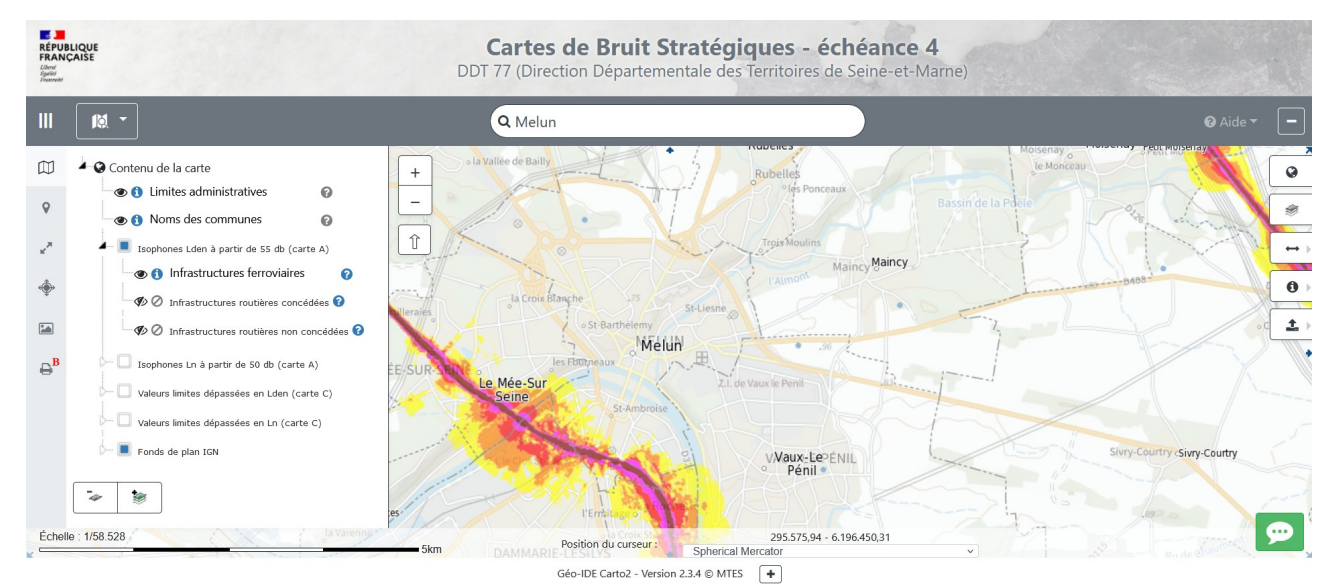

Exemple (visualisation de la cartographie du bruit ferroviaire seulement) :

Vous pouvez également choisir le fond de plan de la même manière, en cliquant sur le triangle blanc devant « Fonds de plan IGN » puis en sélectionnant le fond de plan, en cochant ou décochant les yeux.

N.B. : le niveau parcellaire ne sera visible qu'à partir d'un certain niveau de zoom et le scan 25 sera long à s'afficher.

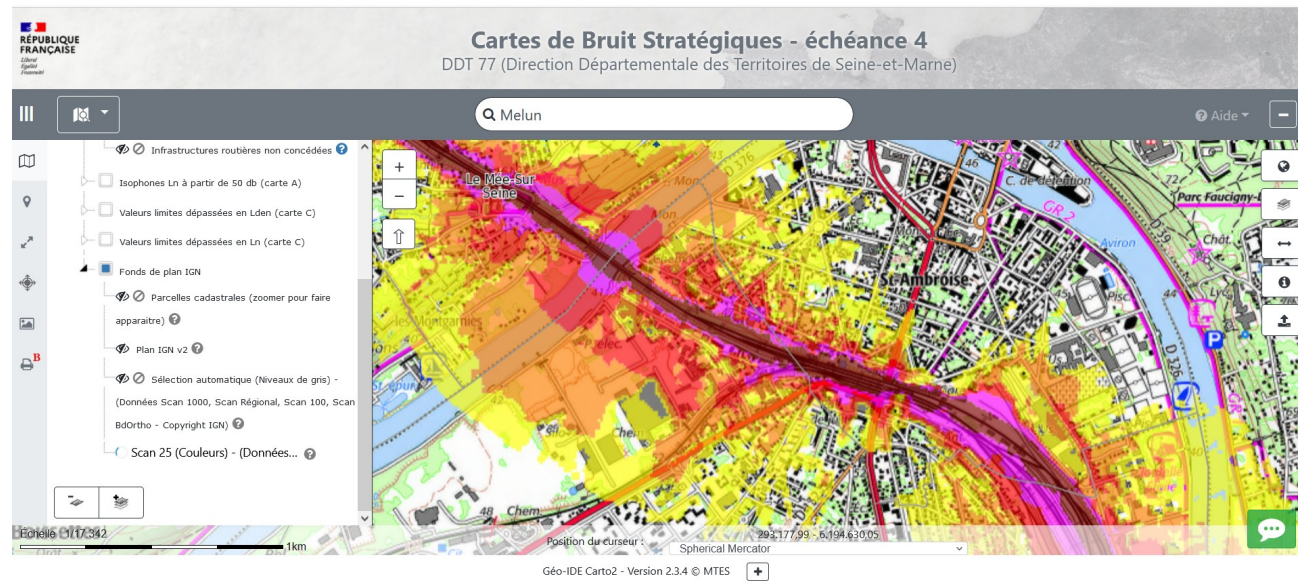

Il est possible de choisir l'échelle d'affichage à partir de l'onglet suivant : Le centrage de la carte sur un point à partir de ses coordonnées GPS est aussi possible :

Vous avez accès à la légende à partir de l'onglet suivant :

Enfin, vous pouvez imprimer la carte que vous avez à l'écran en générant un pdf à partir du dernier onglet :

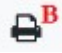

Pour cela, il faut cocher la case « Activer l'outil d'impression », procéder aux réglages en choisissant les options (vous pouvez saisir le titre et la description dans le menu) et cliquer sur « Générer le PDF » en bas du menu (utiliser l'ascenseur) :

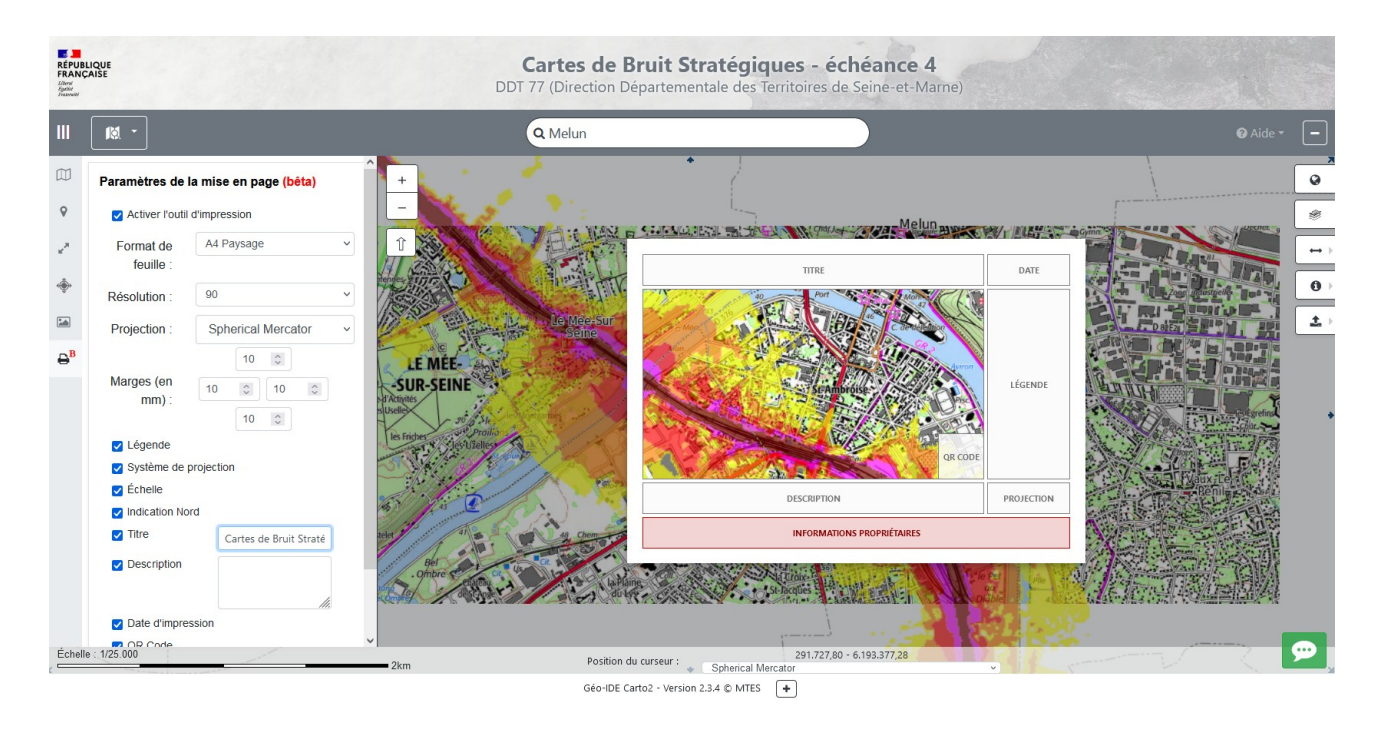

N.B. : décocher la case « Activer l'outil d'impression » pour ne plus afficher la fenêtre de mise en page de l'impression.